## **HCM**: Change Location - CSC Only

Use this job aid to change the location of a CSC or Remote Team Member between CSC and Remote locations only. No other changes can be made with this reason.

If you need to move the Team Member to a non-CSC or Remote location, use the **Transfer** job aid for instructions.

1. Navigate to the search bar > type **Change Location**. Select **Change Location – CSC Only** from the tasks.

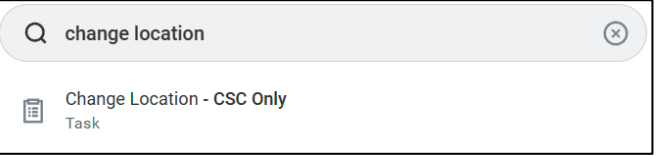

2. This will open the **Start Job Change** page. In the **Worker** field,

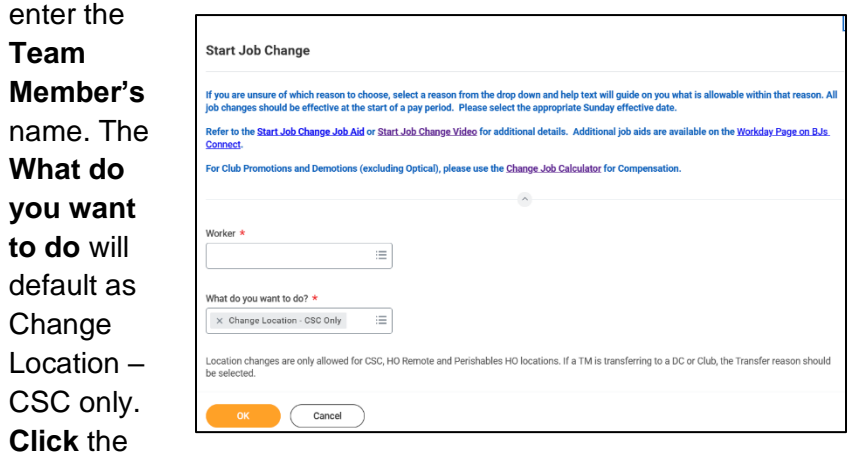

**Ok** button. This will move to the **Start** page.

3. Click **OK**. The Start page will load.

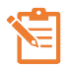

NOTE: A red asterisk  $\star$  indicates the field must be completed.

- 4. In the **Start Details** section, the questions will be prepopulated with the below. Click the pencil icon  $\ell$  to edit information.
	- a. **When do you want this change to take effect?** when the
		- Location Change will take effect. All job changes are required to start on a Sunday. Choose the appropriate Sunday date.
	- b. **Where will this person be located after this change?** Defaults to the Team Member's current location. Update the location to the CSC or a Remote Location only. No other location changes can be made within this transaction.

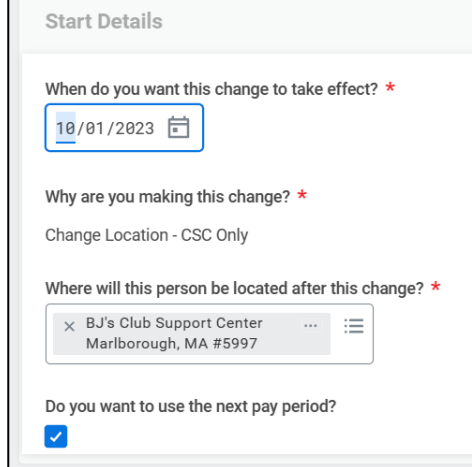

- 5. Click the **Start** button to continue. Note: The Job Change screen will refresh.
- 6. In the **Location Details** section, review the locaiton to ensure accuracy.

## **HCM**: Change Location - CSC Only

a. **Location** – location of the Team Member after the change,

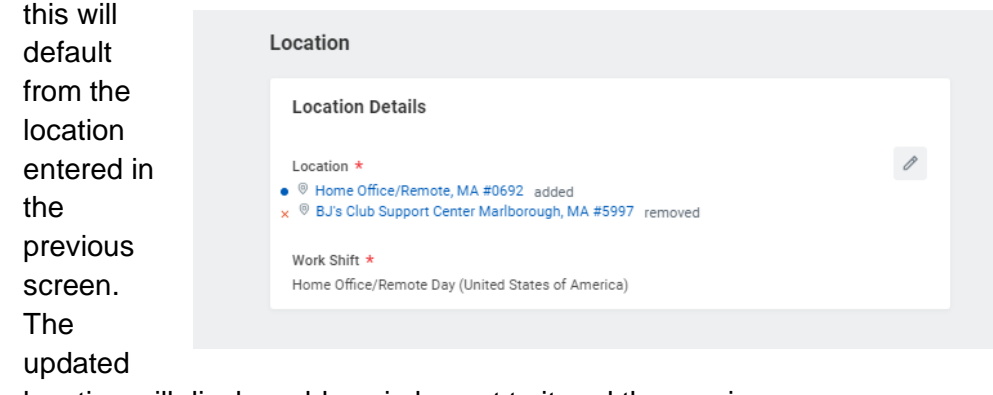

location will display a blue circle next to it and the previous location will display a red x. Confirm the location is correct. Click the pencil icon to make any further changes.

- b. **Work Shift** should not be changed with this reason.
- 7. **Click** the **Submit** button. This submits the transaction to the next approver. The review and approval process varies based on the reason and details of the job change.

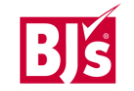